## **Oracle® GoldenGate**

Upgrading to Oracle GoldenGate Monitor 12.2.1 12*c* (12.2.1) **E60963-01**

October 2015

This document contains the procedures for upgrading Oracle GoldenGate Monitor 11g and 12*c* (12.1.3.0) to Oracle GoldenGate Monitor Server 12*c* (12.2.1).

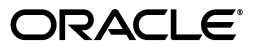

Oracle GoldenGate Upgrading to Oracle GoldenGate Monitor 12.2.1 12*c* (12.2.1)

E60963-01

Copyright © 2015, Oracle and/or its affiliates. All rights reserved.

This software and related documentation are provided under a license agreement containing restrictions on use and disclosure and are protected by intellectual property laws. Except as expressly permitted in your license agreement or allowed by law, you may not use, copy, reproduce, translate, broadcast, modify, license, transmit, distribute, exhibit, perform, publish, or display any part, in any form, or by any means. Reverse engineering, disassembly, or decompilation of this software, unless required by law for interoperability, is prohibited.

The information contained herein is subject to change without notice and is not warranted to be error-free. If you find any errors, please report them to us in writing.

If this is software or related documentation that is delivered to the U.S. Government or anyone licensing it on behalf of the U.S. Government, the following notice is applicable:

U.S. GOVERNMENT END USERS: Oracle programs, including any operating system, integrated software, any programs installed on the hardware, and/or documentation, delivered to U.S. Government end users are "commercial computer software" pursuant to the applicable Federal Acquisition Regulation and agency-specific supplemental regulations. As such, use, duplication, disclosure, modification, and adaptation of the programs, including any operating system, integrated software, any programs installed on the hardware, and/or documentation, shall be subject to license terms and license restrictions applicable to the programs. No other rights are granted to the U.S. Government.

This software or hardware is developed for general use in a variety of information management applications. It is not developed or intended for use in any inherently dangerous applications, including applications that may create a risk of personal injury. If you use this software or hardware in dangerous applications, then you shall be responsible to take all appropriate failsafe, backup, redundancy, and other measures to ensure its safe use. Oracle Corporation and its affiliates disclaim any liability for any damages caused by use of this software or hardware in dangerous applications.

Oracle and Java are registered trademarks of Oracle and/or its affiliates. Other names may be trademarks of their respective owners.

Intel and Intel Xeon are trademarks or registered trademarks of Intel Corporation. All SPARC trademarks are used under license and are trademarks or registered trademarks of SPARC International, Inc. AMD, Opteron, the AMD logo, and the AMD Opteron logo are trademarks or registered trademarks of Advanced Micro Devices. UNIX is a registered trademark of The Open Group.

This software or hardware and documentation may provide access to or information about content, products, and services from third parties. Oracle Corporation and its affiliates are not responsible for and expressly disclaim all warranties of any kind with respect to third-party content, products, and services unless otherwise set forth in an applicable agreement between you and Oracle. Oracle Corporation and its affiliates will not be responsible for any loss, costs, or damages incurred due to your access to or use of third-party content, products, or services, except as set forth in an applicable agreement between you and Oracle.

# **Contents**

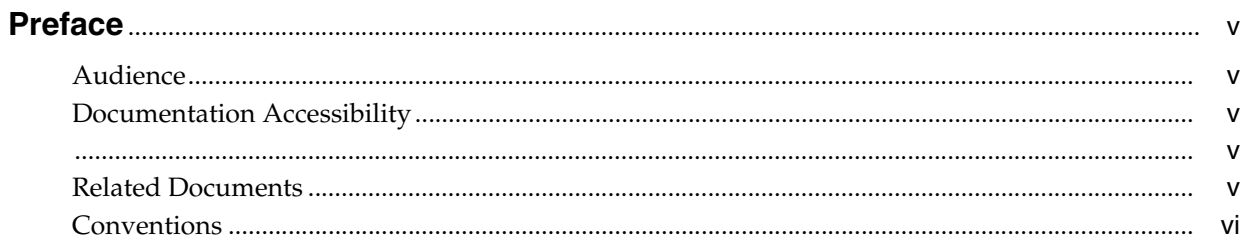

# 1 Preparing to Upgrade Oracle GoldenGate Monitor Server

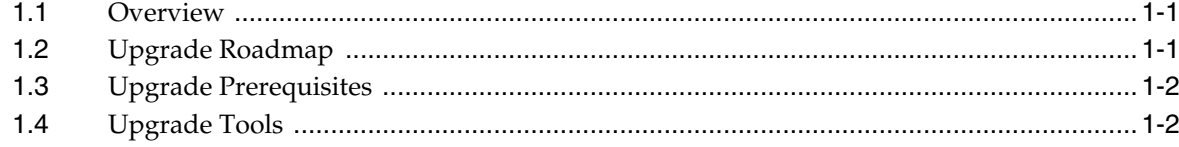

## 2 Upgrading for Oracle Database

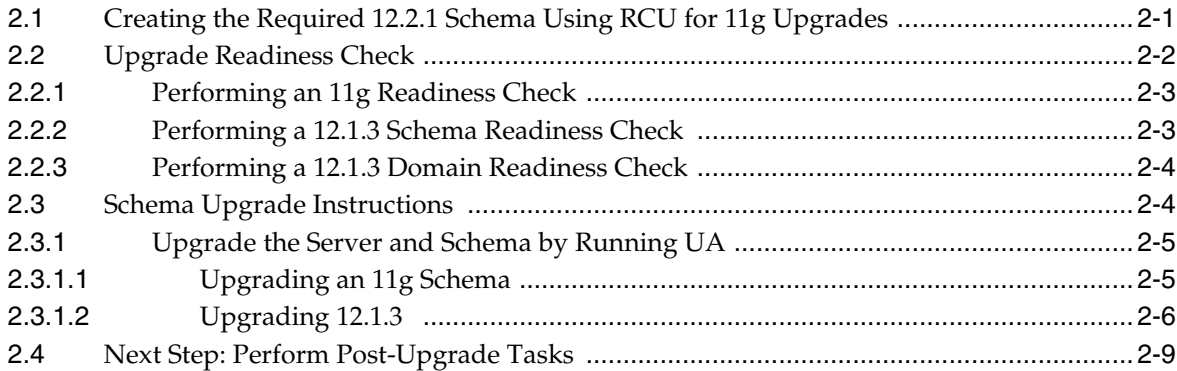

## 3 Upgrading for SQL Server

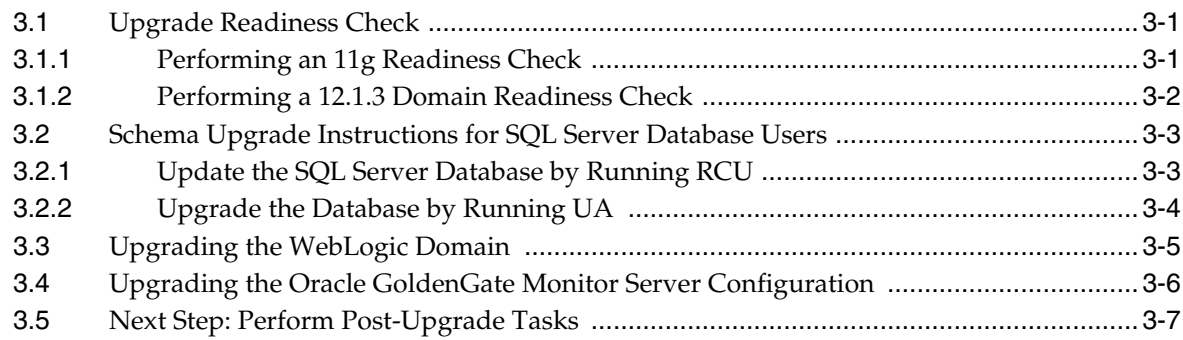

# **[4 Performing Post-Upgrade Tasks](#page-26-0)**

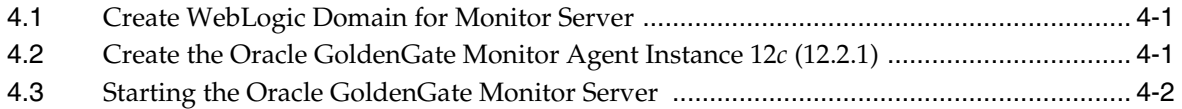

# **Preface**

<span id="page-4-0"></span>This document describes how to upgrade Oracle GoldenGate Monitor Server 12*c* (12.1.3) release to the 12*c* (12.2.1) release. This information includes the upgrade process, details regarding the components involved in that process, pre-requisites for upgrading, and post-upgrade instructions.

## <span id="page-4-1"></span>**Audience**

This document is intended for administrators who are familiar with Oracle Fusion Middleware installation, upgrade, and administration tasks.

## <span id="page-4-2"></span>**Documentation Accessibility**

For information about Oracle's commitment to accessibility, visit the Oracle Accessibility Program website at http://www.oracle.com/pls/topic/lookup?ctx=acc&id=docacc.

#### **Access to Oracle Support**

Oracle customers that have purchased support have access to electronic support through My Oracle Support. For information, visit http://www.oracle.com/pls/topic/lookup?ctx=acc&id=info or visit http://www.oracle.com/pls/topic/lookup?ctx=acc&id=trs if you are hearing impaired.

# <span id="page-4-4"></span><span id="page-4-3"></span>**Related Documents**

For more information, see the following documents in the Oracle GoldenGate Monitor documentation set:

- *Administering Oracle GoldenGate Monitor*
- **Oracle GoldenGate Monitor Console Online Help**
- **Installing and Configuring Oracle GoldenGate Monitor Server**
- **Installing and Configuring Oracle GoldenGate Monitor Agent**
- *Release Notes for Oracle GoldenGate Monitor*

# <span id="page-5-0"></span>**Conventions**

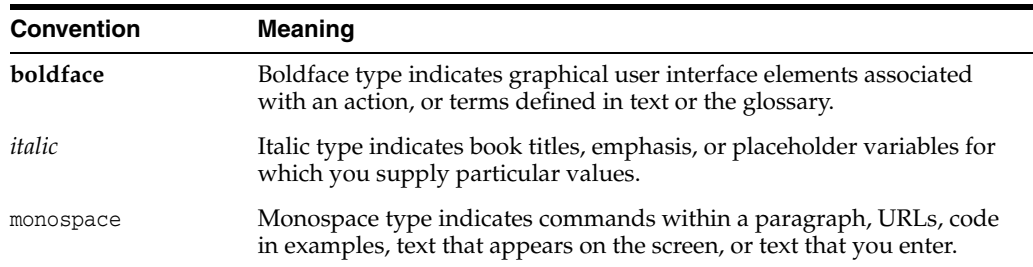

The following text conventions are used in this document:

**1**

# <span id="page-6-0"></span><sup>1</sup>**Preparing to Upgrade Oracle GoldenGate Monitor Server**

This chapter summarizes the main points you should understand before upgrading Oracle Oracle GoldenGate Monitor Server from the 12*c* (12.1.3) release to the 12*c* (12.2.1) release.

This chapter contains the following topics:

- [Section 1.1, "Overview"](#page-6-1)
- [Section 1.2, "Upgrade Roadmap"](#page-6-2)
- [Section 1.3, "Upgrade Prerequisites"](#page-7-0)
- [Section 1.4, "Upgrade Tools"](#page-7-1)

## <span id="page-6-1"></span>**1.1 Overview**

The upgrade process described in this document applies only for an upgrade from Oracle GoldenGate Monitor releases 11g (11.x) or 12*c* (12.1.3) to the Oracle GoldenGate Monitor Server release 12.2.1.

## <span id="page-6-2"></span>**1.2 Upgrade Roadmap**

Upgrading the Oracle GoldenGate Monitor 12*c* (12.2.1) schema requires the following steps:

**Note:** This roadmap assumes that you have stopped your 11g (11.x) or 12*c* (12.1.3) Oracle GoldenGate Monitor Server and backed up the database and ORACLE\_HOME directory.

- **1.** Perform the upgrade readiness check.
- **2.** Upgrade the Oracle GoldenGate Monitor schema to 12.2.1 by following the instructions for your specific database:
	- For Oracle, see [Chapter 2, "Upgrading for Oracle Database".](#page-8-2)
	- For SQL Server, see [Chapter 2, "Upgrading for Oracle Database"](#page-8-2).
- **3.** Create a WebLogic domain for Oracle GoldenGate Monitor Server. For instructions, see "Configuring Oracle GoldenGate Monitor Server for Oracle Databases" in *Installing and Configuring Oracle GoldenGate Monitor Server*.
- **4.** Run the post upgrade configuration scripts. For instructions, see [Chapter 4,](#page-26-3)  ["Performing Post-Upgrade Tasks".](#page-26-3)
- **5.** Create an Oracle GoldenGate Monitor Agent 12.2.1 instance. For instructions, see "Creating and Configuring an Oracle GoldenGate Monitor Agent Instance" in *Installing and Configuring Oracle GoldenGate Monitor Agent*.
- **6.** Start the Oracle GoldenGate Monitor Server 12.2.1. For instructions, see "Starting Oracle GoldenGate Monitor Server" in *Installing and Configuring Oracle GoldenGate Monitor Server*.

## <span id="page-7-0"></span>**1.3 Upgrade Prerequisites**

Before you can upgrade an existing 12.1.3 Oracle GoldenGate Monitor implementation to Oracle GoldenGate Monitor Server 12.2.1, ensure that the following prerequisites are met:

- JDK 1.8 is installed on the target machine.
- WebLogic Server with JRF is installed on the target machine in the same directory in which you installed Oracle GoldenGate Monitor. This creates an Oracle Middleware home (*ORACLE\_HOME*). The *ORACLE\_HOME* indicator is used throughout this book..
- Oracle GoldenGate Monitor 12*c* (12.2.1) is installed. For installation instructions see *Installing and Configuring Oracle GoldenGate Monitor Server*.
- Your Oracle GoldenGate Monitor 12.1.3 server is stopped and supported databases are installed. For current platform support information for Oracle GoldenGate Monitor 12*c* (12.2.1), log in to Oracle Support and click the **Certifications** tab. For more detailed instructions, see "Platform Support" in *Installing and Configuring Oracle GoldenGate Monitor Server*.
- The Oracle GoldenGate Monitor manager and the JAgent are stopped.

# <span id="page-7-1"></span>**1.4 Upgrade Tools**

You will use the following tools to upgrade Oracle GoldenGate Monitor Server.

**Repository Creation Utility (RCU); Use this tool to create the other relevant** schemas for Oracle GoldenGate Monitor.

For more information on creating a repository with RCU, see *Oracle Fusion Middleware Creating Schemas with the Repository Creation Utility*.

■ **Upgrade Assistant (UA)**; Use this tool to upgrade Oracle GoldenGate Monitor Server schema/repository to 12.2.1.

For more information on using UA, see *Upgrading with the Upgrade Assistant*.

**Reconfiguration Wizard**; Use this tool to upgrade an existing Oracle GoldenGate Monitor Server 12.1.3 domain to an Oracle WebLogic Server 12.2.1 domain.

# <span id="page-8-2"></span><sup>2</sup>**Upgrading for Oracle Database**

<span id="page-8-0"></span>This chapter describes the tasks you perform to upgrade Oracle GoldenGate Monitor with an Oracle Database.

This chapter includes the following sections:

- [Section 2.1, "Creating the Required 12.2.1 Schema Using RCU for 11g Upgrades"](#page-8-1)
- [Section 2.2, "Upgrade Readiness Check"](#page-9-0)
- [Section 2.3, "Schema Upgrade Instructions"](#page-11-1)
- [Section 2.4, "Next Step: Perform Post-Upgrade Tasks"](#page-16-0)

**Note:** This upgrade supports only latest version of Oracle 11g R3 and Oracle 12*c* R1 database software releases. For current database support information for Oracle GoldenGate Monitor 12*c* (12.2.1), see "Platform Support" in *Installing and Configuring Oracle GoldenGate Monitor Server*.

# <span id="page-8-1"></span>**2.1 Creating the Required 12.2.1 Schema Using RCU for 11g Upgrades**

This section is only applicable to 11g upgrades. It is *not* applicable to 12c upgrades because the required schema already exists.

**Important:** Before running RCU for Oracle 12*c* databases, ensure the following:

- The character set is AL32UTF8. You *must* do this because the default character set is not supported by RCU.
- You are using a plug-able database. By default, a container database will enable in Oracle12*c*, so RCU supports only plug-able database, not container database.

To create the 12.2.1 database schema, run the Repository Creation Utility, which is part of the product installation. To launch RCU, navigate to ORACLE\_HOME/oracle\_ common/bin and enter:

For Linux or UNIX:

\$ ./rcu

For Windows:

C:\ rcu.bat

RCU will open, displaying the Welcome screen.

Navigate the RCU screens as instructed in the following table to update the database.

**Note:** Some of the RCU items that this procedure instructs you to select might already be selected by default. If an item on a screen is already selected and the instructions below tell you to select it, be careful not to *deselect* it.

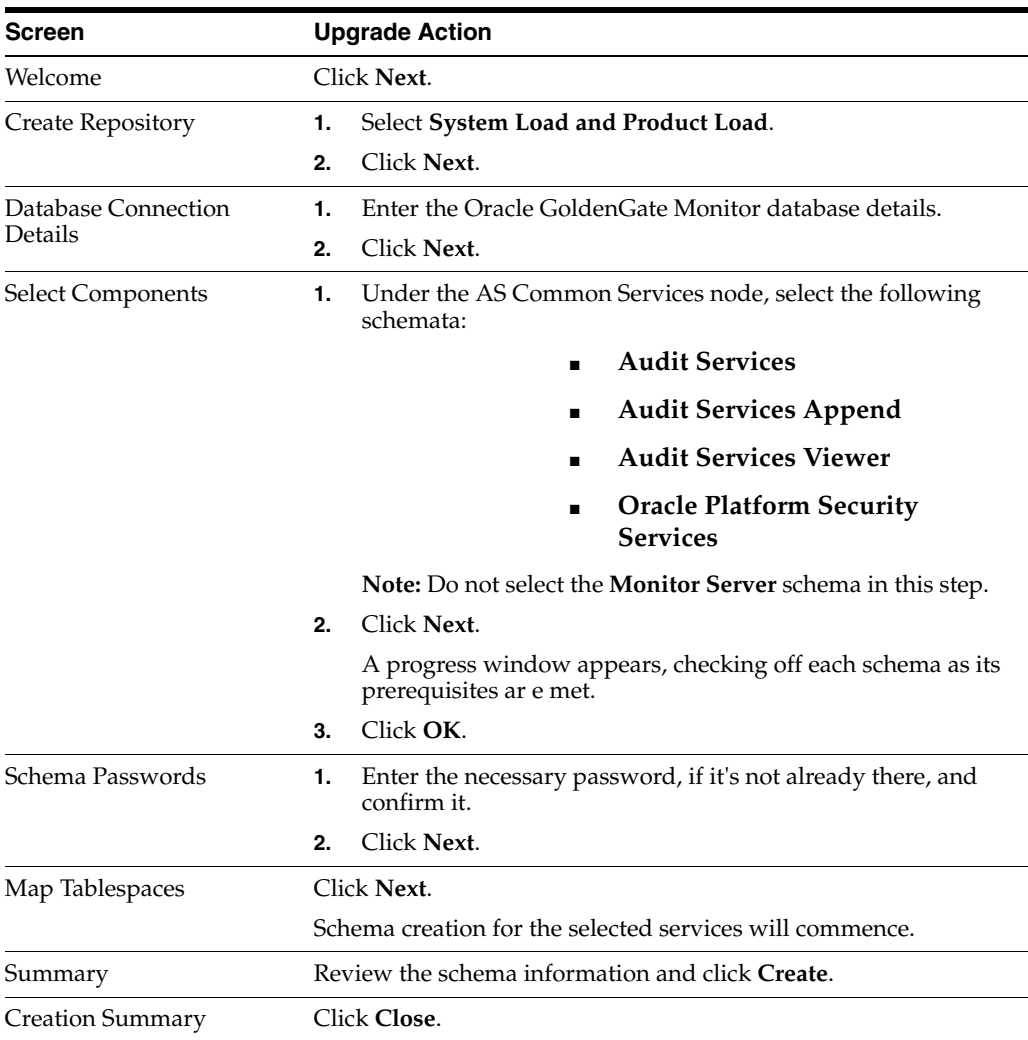

## <span id="page-9-0"></span>**2.2 Upgrade Readiness Check**

Before beginning an upgrade, you must use the UA to perform an upgrade readiness check. The UA runs a read-only check on various database contents including the schema version, required tables, and columns. If the schema version is already at the upgraded or latest version of Oracle GoldenGate Monitor or there are unexpected or missing tables or columns found, the readiness test will fail. If a failure occurs, the UA provides the test details and any exceptions in the UA logs, and the readiness test results are provided in the *ORACLE\_HOME*/oracle\_

common/upgrade/logs/postreadiness.txt file. Like RCU, UA is included in the product installation.

Use one of the following sections to perform your readiness check:

- [Section 2.2.1, "Performing an 11g Readiness Check"](#page-10-0)
- [Section 2.2.3, "Performing a 12.1.3 Domain Readiness Check"](#page-11-0)

## <span id="page-10-0"></span>**2.2.1 Performing an 11g Readiness Check**

On your existing 11g Oracle GoldenGate Monitor server, navigate to *ORACLE\_ HOME*/oracle\_common/upgrade/bin and enter:

For Linux or UNIX:

\$ ./ua -readiness

#### For Windows:

C:\ ua.bat -readiness

Navigate the UA screens as instructed in the following table to upgrade your server.

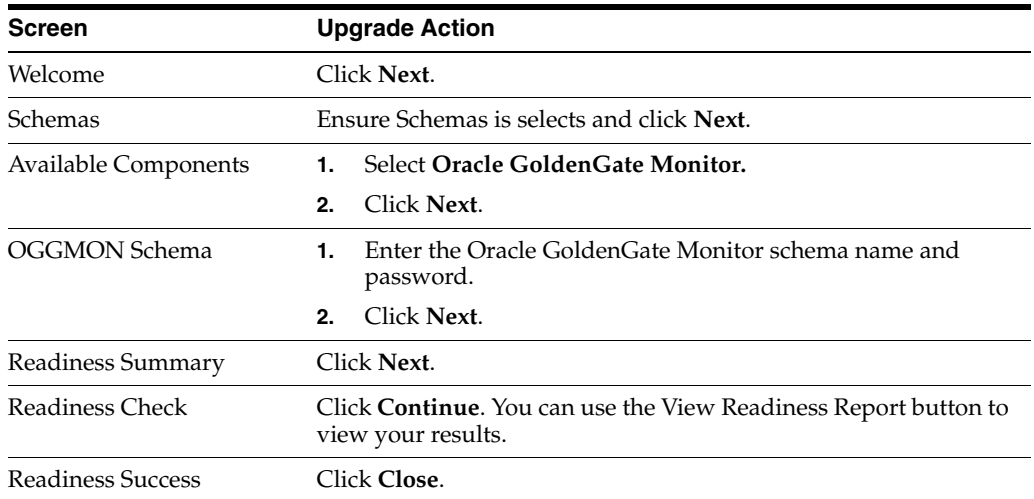

### <span id="page-10-1"></span>**2.2.2 Performing a 12.1.3 Schema Readiness Check**

On your existing Oracle GoldenGate Monitor server, navigate to *ORACLE\_ HOME*/oracle\_common/upgrade/bin and enter:

For Linux or UNIX:

\$ ./ua -readiness

For Windows:

C:\ ua.bat -readiness

Navigate the UA screens as instructed in the following table to upgrade your server.

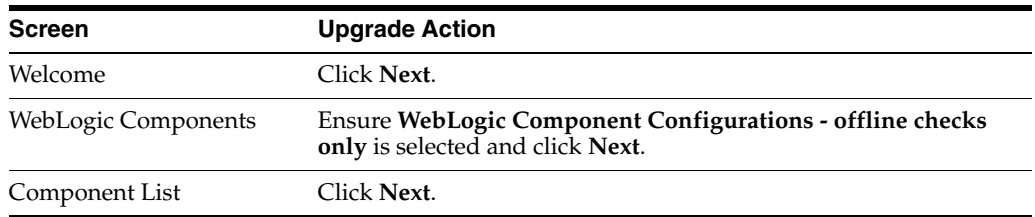

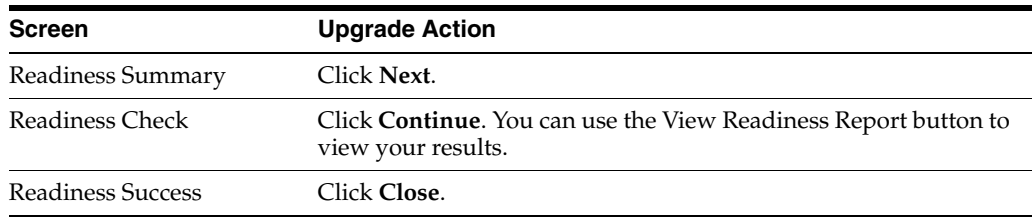

## <span id="page-11-0"></span>**2.2.3 Performing a 12.1.3 Domain Readiness Check**

On your existing Oracle GoldenGate Monitor server, navigate to *WEBLOGIC\_ HOME*/oracle\_common/upgrade/bin and enter:

> **Note:** Ensure that you go to your Oracle WebLogic home directory *not* your Oracle home directory.

For Linux or UNIX:

\$ ./ua -readiness

For Windows:

C:\ ua.bat -readiness

Navigate the UA screens as instructed in the following table to upgrade your server.

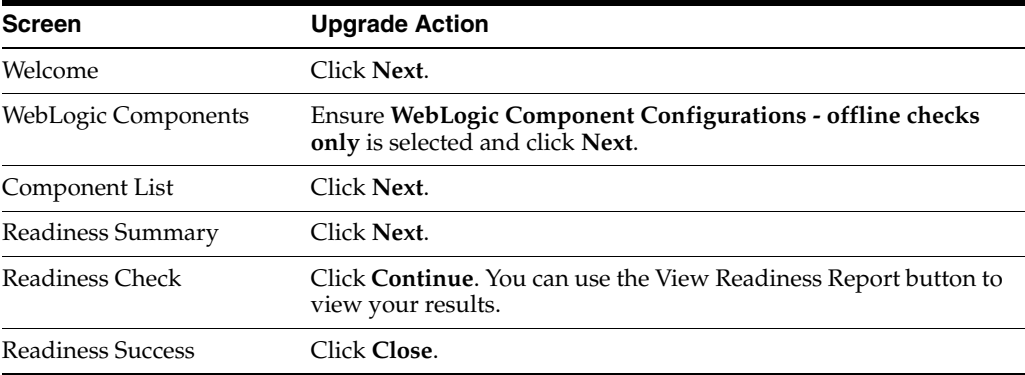

## <span id="page-11-1"></span>**2.3 Schema Upgrade Instructions**

Upgrading Oracle GoldenGate Monitor Server for Oracle databases is a two-stage process:

- **1.** [Creating the Required 12.2.1 Schema Using RCU for 11g Upgrades](#page-8-1)
- **2.** [Upgrade the Server and Schema by Running UA](#page-12-0)

**Note:** Enure that the existing Monitor server is stopped before you proceeding with the following steps.

### <span id="page-12-0"></span>**2.3.1 Upgrade the Server and Schema by Running UA**

**Warning:** Ensure that the existing Oracle GoldenGate Monitor Server 11g pointed to the schema you are going to upgrade is stopped before commencing with this procedure.

With the repository created, you next run UA to upgrade the database to version 12*c* (12.2.1). Navigate to *ORACLE\_HOME*/oracle\_common/upgrade/bin and enter:

For Linux or UNIX:

\$ ./ua

For Windows:

C:\ ua.bat

The UA Welcome screen appears.

Use one of the following sections to perform your schema upgrade:

- [Section 2.3.1.1, "Upgrading an 11g Schema"](#page-12-1)
- [Section 2.3.1.2, "Upgrading 12.1.3"](#page-13-0)

#### <span id="page-12-1"></span>**2.3.1.1 Upgrading an 11g Schema**

#### **Upgrading the Server**

Navigate the UA screens as instructed in the following table to upgrade your server.

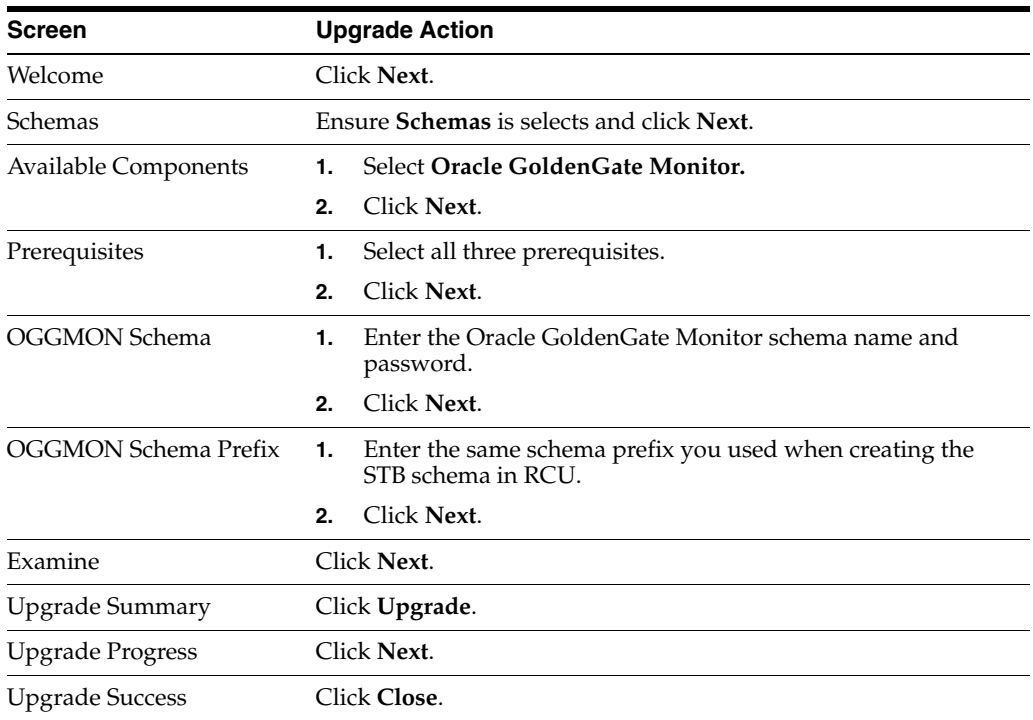

The /ua\_timestamp.log,ua\_timestamp.out files are generated at \$oracle\_ common/upgrade/logs under the 12g *ORACLE\_HOME*.

#### **Upgrading the Oracle GoldenGate Monitor Server Configuration**

The UA updates the Monitor Server configuration files to the latest 12.2.1 configuration by maintaining your existing set property values. It creates a oggmon.properties file in the *domain\_name*/config/monitorserver/cfg/ directory, with an encrypted password entry that is used in JMX communication between Monitor Server and Agent.

Navigate to *ORACLE\_HOME*/oracle\_common/upgrade/bin and enter:

For Linux or UNIX:

 $$./ua$ 

For Windows:

C:\ ua.bat

Navigate the UA screens as instructed in the following table to upgrade your server.

The UA Welcome screen appears.

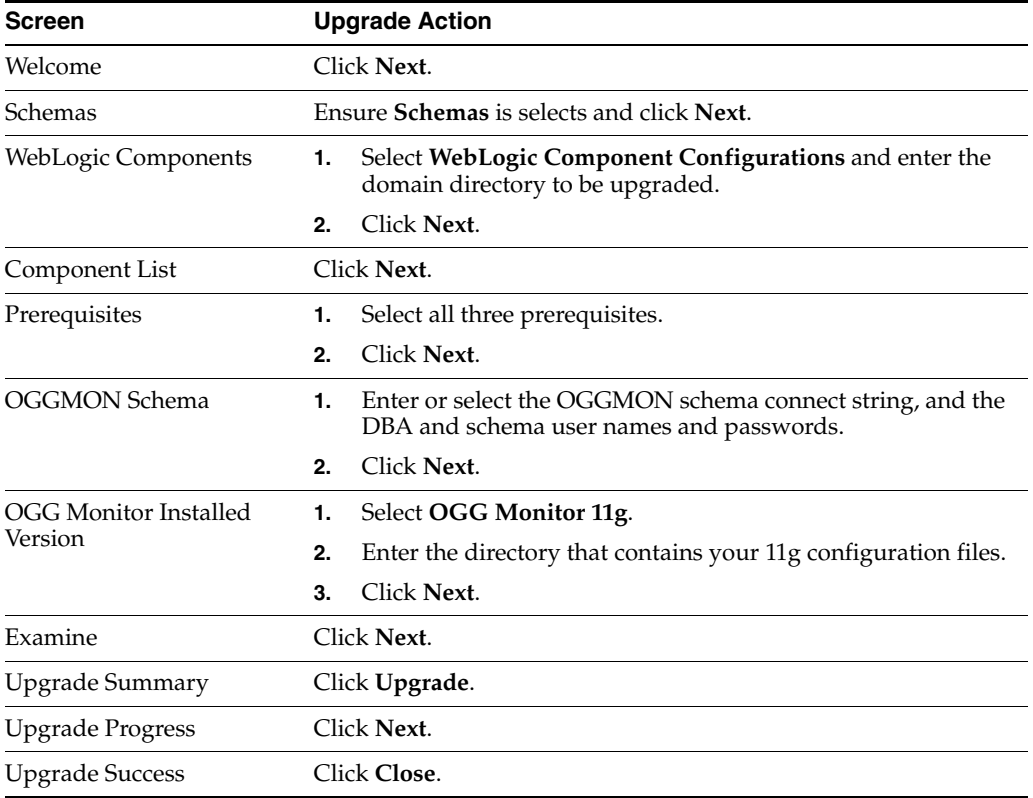

This completes the Oracle GoldenGate Monitor Server for Oracle database upgrade process.

#### <span id="page-13-0"></span>**2.3.1.2 Upgrading 12.1.3**

Use this section to upgrade your 12.1.3 schema, WebLogic domain, and Oracle GoldenGate Monitor Server.

#### **Upgrading the Server**

Navigate the UA screens as instructed in the following table to upgrade your server.

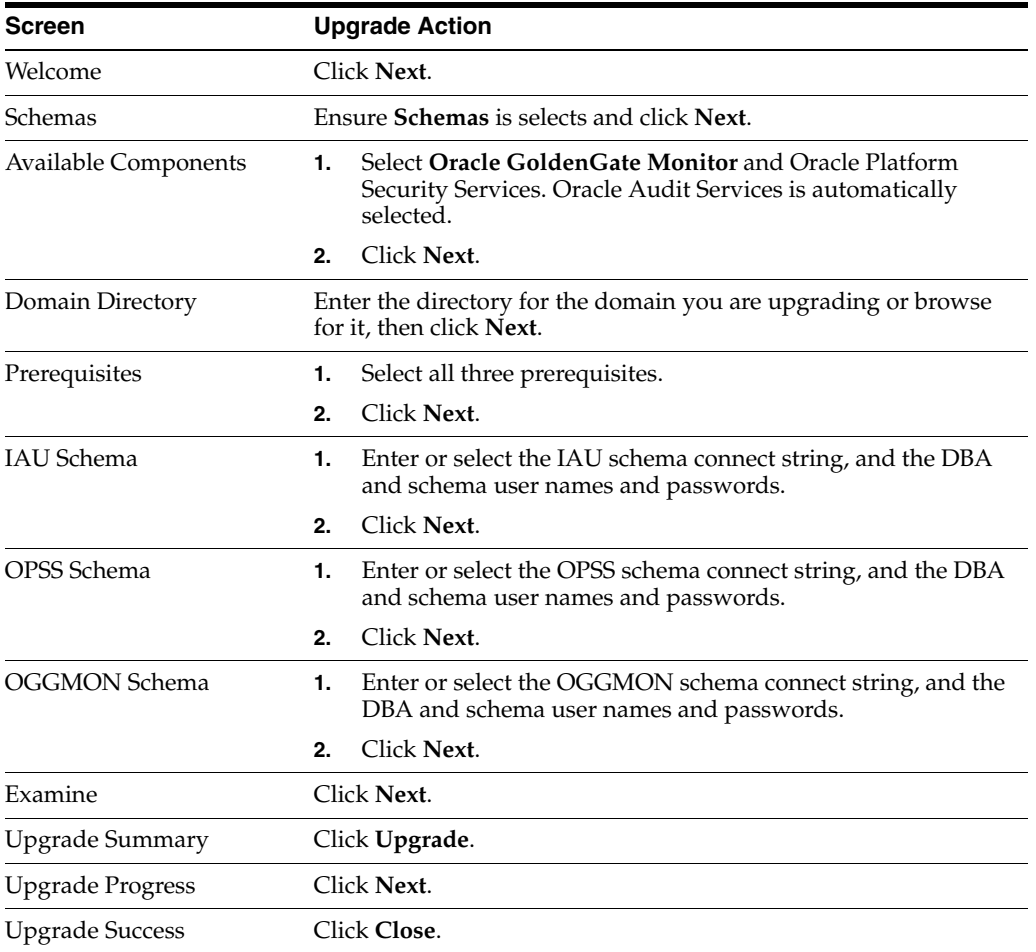

The /ua\_timestamp.log,ua\_timestamp.out files are generated at \$oracle\_ common/upgrade/logs under the 12g *ORACLE\_HOME*.

#### **Upgrading the WebLogic Domain**

Next, you must update the existing 12.1.3 WebLogic domain configuration to a 12.2.1 domain. Navigate to *ORACLE\_HOME*/wlserver/common/bin and enter:

For Linux or UNIX:

\$ ./reconfig.sh

For Windows:

C:\ reconfig.bat

The Fusion Middleware Reconfiguration Wizard opens, displaying the Select Domain screen.

Navigate the wizard screens as instructed in the following table to upgrade your domain.

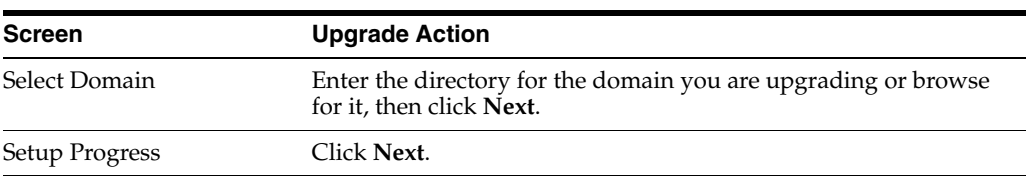

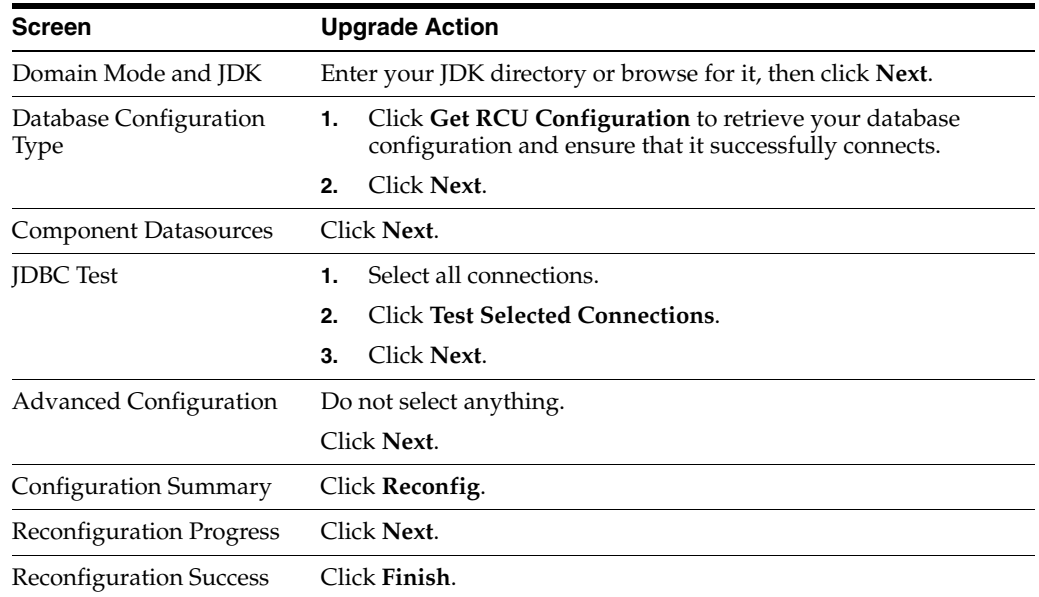

#### **Upgrading the Oracle GoldenGate Monitor Server Configuration**

The UA updates the Monitor Server configuration files to the latest 12.2.1 configuration by maintaining your existing set property values. It creates a oggmon.properties file in the *domain\_name*/config/monitorserver/cfg/ directory, with an encrypted password entry that is used in JMX communication between Monitor Server and Agent.

Navigate to *ORACLE\_HOME*/oracle\_common/upgrade/bin and enter:

For Linux or UNIX:

 $T<sub>1</sub>$   $\sim$  ULA Males as screen

\$ ./ua

For Windows:

C:\ ua.bat

Navigate the UA screens as instructed in the following table to upgrade your server.

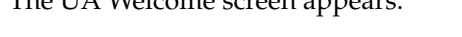

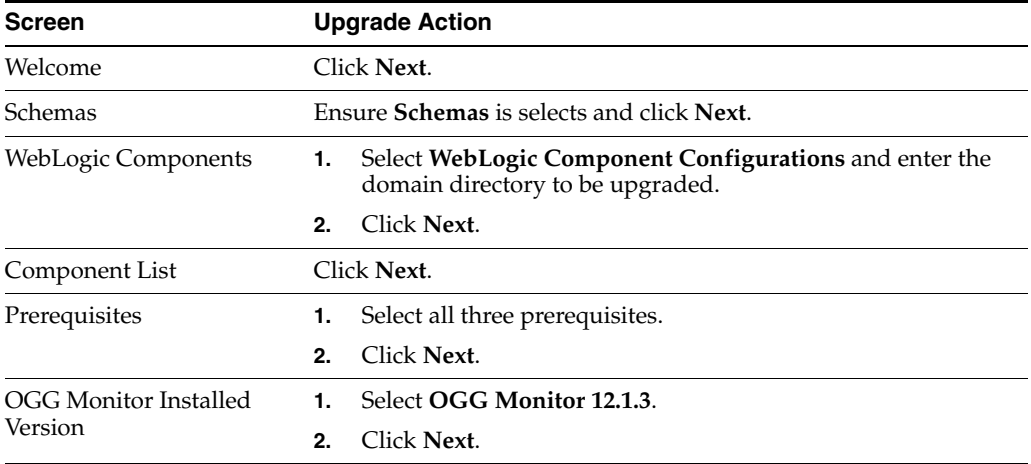

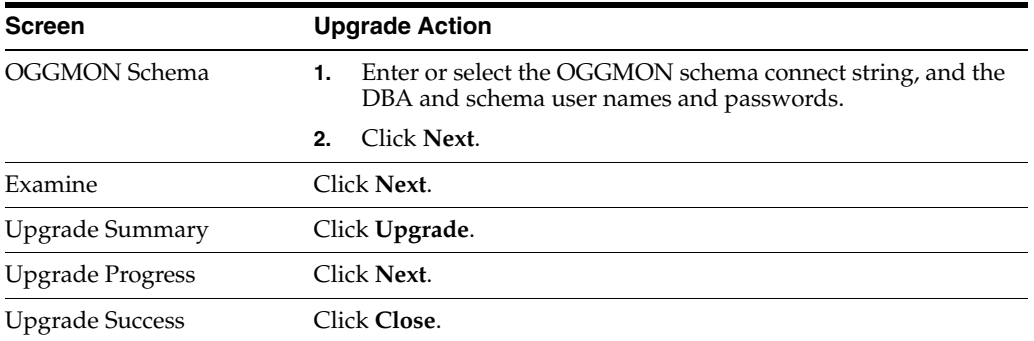

This completes the Oracle GoldenGate Monitor Server for Oracle database and domain upgrade process.

## <span id="page-16-0"></span>**2.4 Next Step: Perform Post-Upgrade Tasks**

With the upgrade process complete for your database type, you next need to perform certain post-upgrade tasks, which are described in [Chapter 4, "Performing](#page-26-3)  [Post-Upgrade Tasks".](#page-26-3)

# **Upgrading for SQL Server**

<span id="page-18-0"></span>This chapter describes the tasks you perform to upgrade Oracle GoldenGate Monitor with a SQL Server database.

This chapter includes the following sections:

- [Section 3.1, "Upgrade Readiness Check"](#page-18-1)
- [Section 3.2, "Schema Upgrade Instructions for SQL Server Database Users"](#page-20-0)
- [Section 3.3, "Upgrading the WebLogic Domain"](#page-22-0)
- [Section 3.4, "Upgrading the Oracle GoldenGate Monitor Server Configuration"](#page-23-0)
- [Section 3.5, "Next Step: Perform Post-Upgrade Tasks"](#page-24-0)

## <span id="page-18-1"></span>**3.1 Upgrade Readiness Check**

Before beginning an upgrade, you must use the UA to perform an upgrade readiness check. The UA runs a read-only check on various database contents including the schema version, required tables, and columns. If the schema version is already at the upgraded or latest version of Oracle GoldenGate Monitor or there are unexpected or missing tables or columns found, the readiness test will fail. If a failure occurs, the UA provides the test details and any exceptions in the UA logs, and the readiness test results are provided in the *ORACLE\_HOME*/oracle\_ common/upgrade/logs/postreadiness.txt file. Like RCU, UA is included in the product installation.

Use one of the following sections to perform your readiness check:

- [Section 3.1.1, "Performing an 11g Readiness Check"](#page-18-2)
- [Section 3.1.2, "Performing a 12.1.3 Domain Readiness Check"](#page-19-0)

### <span id="page-18-2"></span>**3.1.1 Performing an 11g Readiness Check**

On your existing 11g Oracle GoldenGate Monitor server, create a database user in the database with same default schema as dbo using the following:

```
use <monitor_11g_database_name>
CREATE LOGIN dbo WITH PASSWORD = <password_of_your_choice>';
create USER <username_of_your_choice> FOR LOGIN dbo WITH DEFAULT_
SCHEMA = dbo;
grant select to <username_of_your_choice>
```
This user is used only in the readiness check wizard and *not* in the upgrade schema wizard. In the Monitor 11g upgrade schema wizard, use the DBA user *only*.

Navigate to *ORACLE\_HOME*/oracle\_common/upgrade/bin and enter:

For Linux or UNIX:

\$ ./ua -readiness

#### For Windows:

C:\ ua.bat -readiness

Navigate the UA screens as instructed in the following table to upgrade your server.

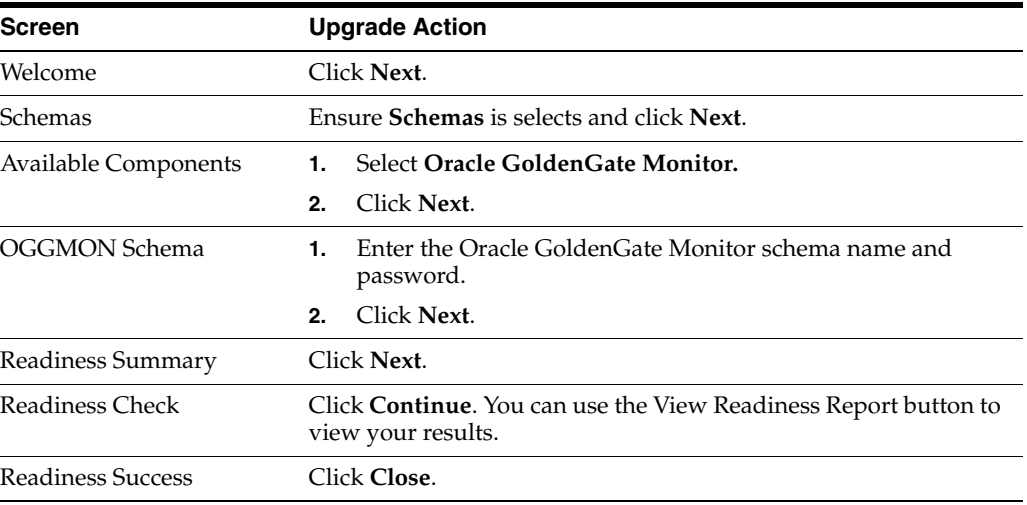

## <span id="page-19-0"></span>**3.1.2 Performing a 12.1.3 Domain Readiness Check**

On your existing Oracle GoldenGate Monitor server, navigate to *ORACLE\_ HOME*/oracle\_common/upgrade/bin and enter:

For Linux or UNIX:

\$ ./ua -readiness

#### For Windows:

C:\ ua.bat -readiness

Navigate the UA screens as instructed in the following table to upgrade your server.

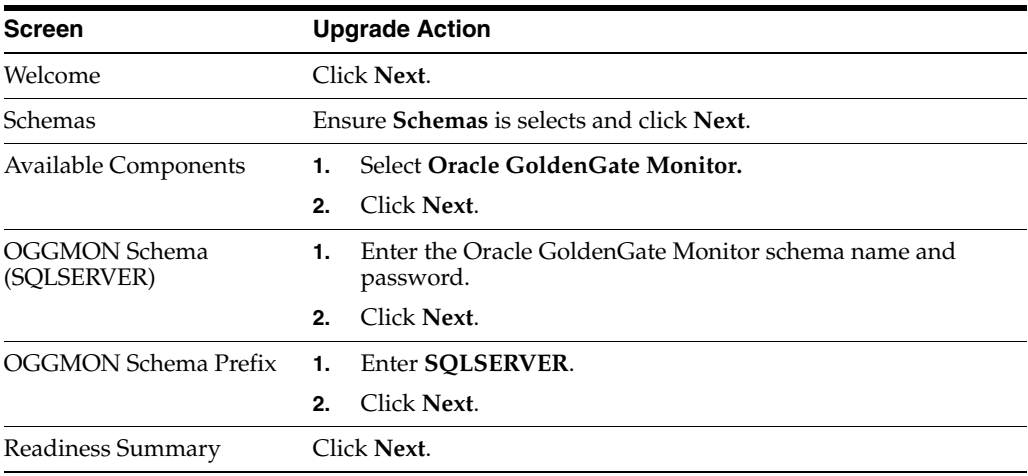

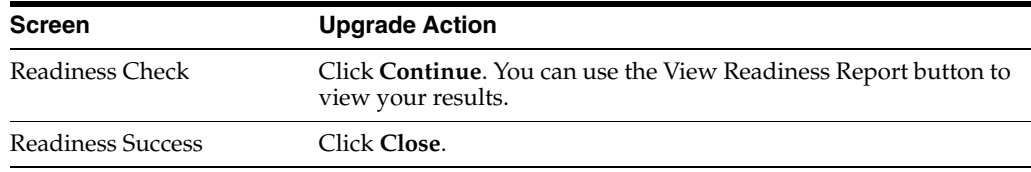

## <span id="page-20-0"></span>**3.2 Schema Upgrade Instructions for SQL Server Database Users**

Upgrading Oracle GoldenGate Monitor Server for SQL Server databases is a two-stage process:

- **1.** [Update the SQL Server Database by Running RCU](#page-20-1)
- **2.** [Upgrade the Database by Running UA](#page-21-0)

Oracle GoldenGate Monitor Release 10a supports SQL Server versions 2008 and 2012. See "Install the Database Software" in *Installing and Configuring Oracle GoldenGate Monitor Server*.

### <span id="page-20-1"></span>**3.2.1 Update the SQL Server Database by Running RCU**

Since Oracle GoldenGate Monitor Server is released with Weblogic Server 12*c* (12.2.1) with JRF and to comply with Fusion Middleware standards and requirements, you must upgrade the existing Oracle GoldenGate Monitor by adding STB schemas to the SQL Server database.

Before you begin, do the following:

set:

ISOLATION LEVEL,ALTER DATABASE \$(*DATABASE\_NAME*) SET READ\_COMMITTED\_SNAPSHOT ON

Ensure the database is case-sensitive:

```
DECLARE @collate sysname
   select @collate = convert(sysname, serverproperty('Collation'))
IF ( charindex(N'_CI', @collate) > 0 )
BEGIN
   select @collate = replace(@collate, N'_CI', N'_CS')
   exec ('ALTER database $(DATABASE_NAME) COLLATE ' + @collate)
END
```
To add these dependent schemas, use RCU, which is included in the product installation. To launch RCU, navigate to *ORACLE\_HOME*/oracle\_common/bin and enter:

\$ ./rcu

RCU opens, displaying the Welcome screen.

Navigate the RCU screens as instructed in the following table to update the database. If you want further information on any screen, click its name in the left-hand column.

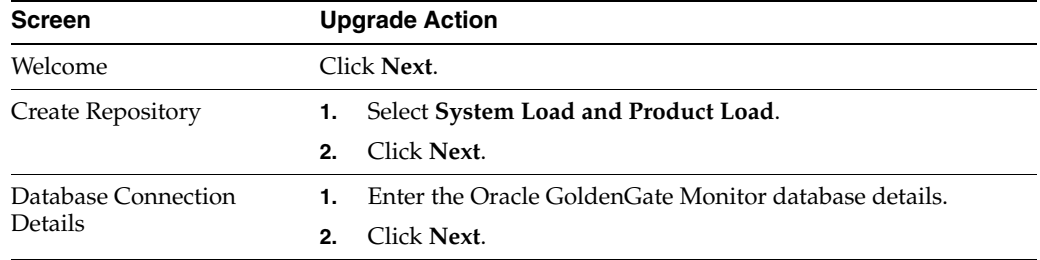

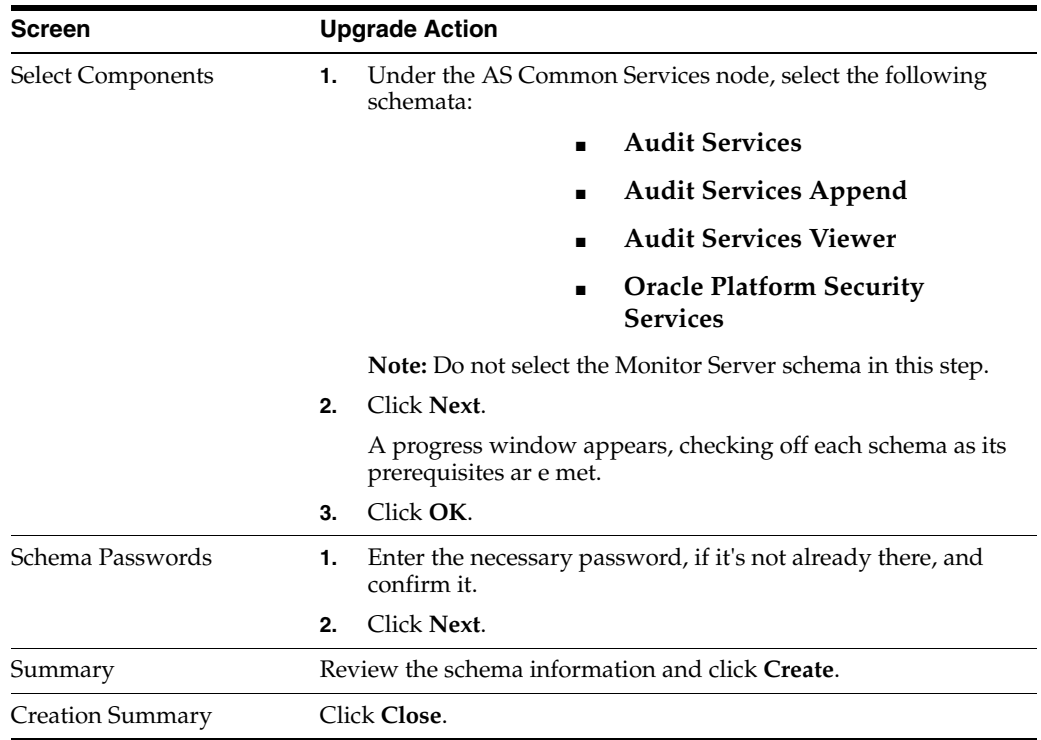

## <span id="page-21-0"></span>**3.2.2 Upgrade the Database by Running UA**

With the repository created, next run the Upgrade Assistant to upgrade the database to version 12.2.1. Navigate to *ORACLE\_HOME*/oracle\_common/upgrade/bin and enter:

For Linux or UNIX:

\$ ./ua

For Windows:

C:\ ua.bat

The UA Welcome screen appears.

Navigate the UA screens as instructed in the following table to upgrade your server. If you want further information on any screen, click its name in the left-hand column.

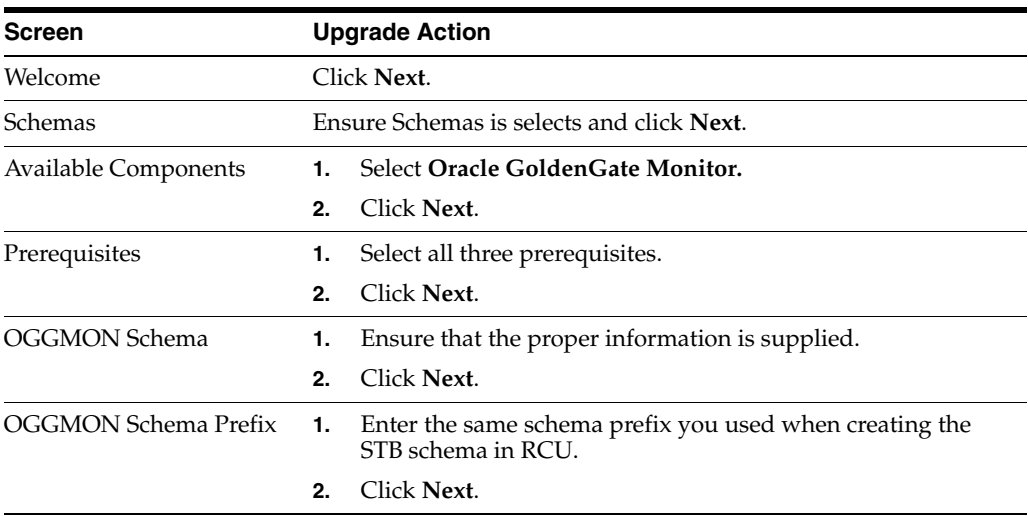

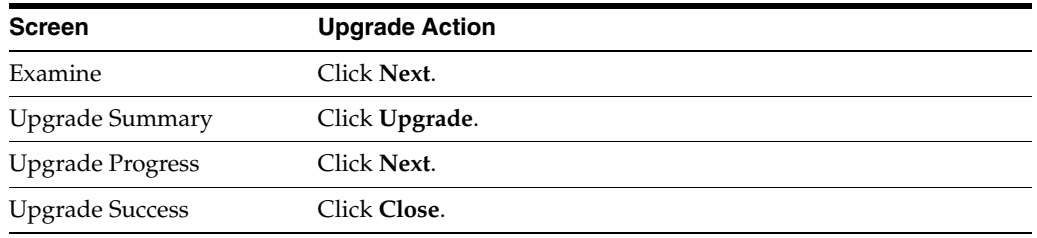

This completes the Oracle GoldenGate Monitor Server for SQL Server databases upgrade process.

## <span id="page-22-0"></span>**3.3 Upgrading the WebLogic Domain**

Next, you must create a new domain with an 11g upgrade and with a 12c upgrad you update the existing 12.1.3 WebLogic domain configuration to a 12.2.1 domain. Navigate to *ORACLE\_HOME*/wlserver/common/bin and enter:

For Linux or UNIX:

\$ ./config.sh

For Windows:

C:\ config.bat

The Configuration Wizard starts and the Configuration Type screen appears.

To create the domain, navigate the Configuration Wizard screens providing the necessary information as described on the following table and providing the details from your previous domain (Tomcat for 11g and WebLogic domain for 12c):

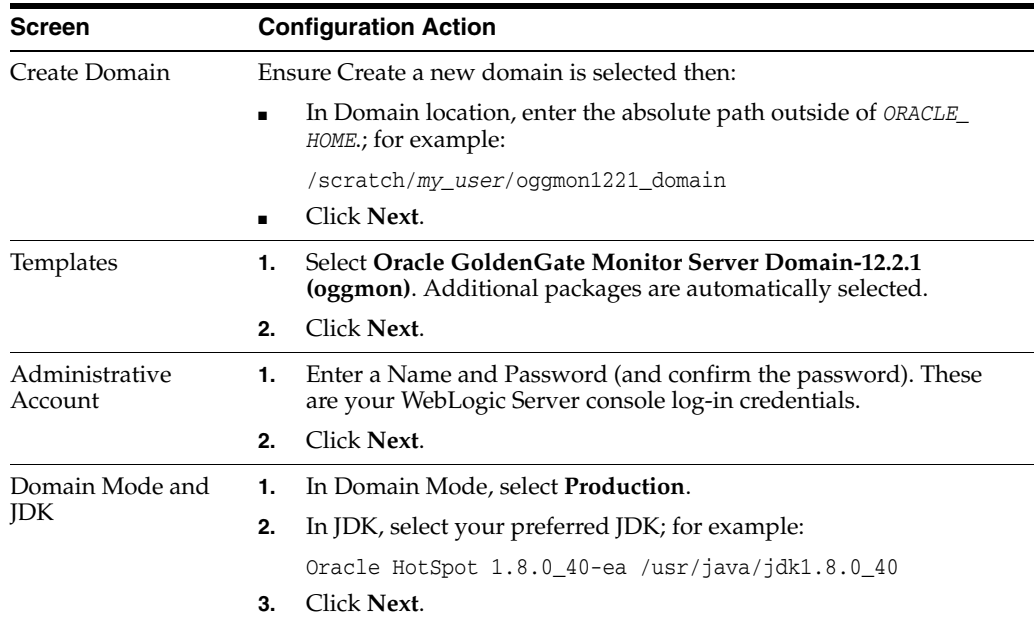

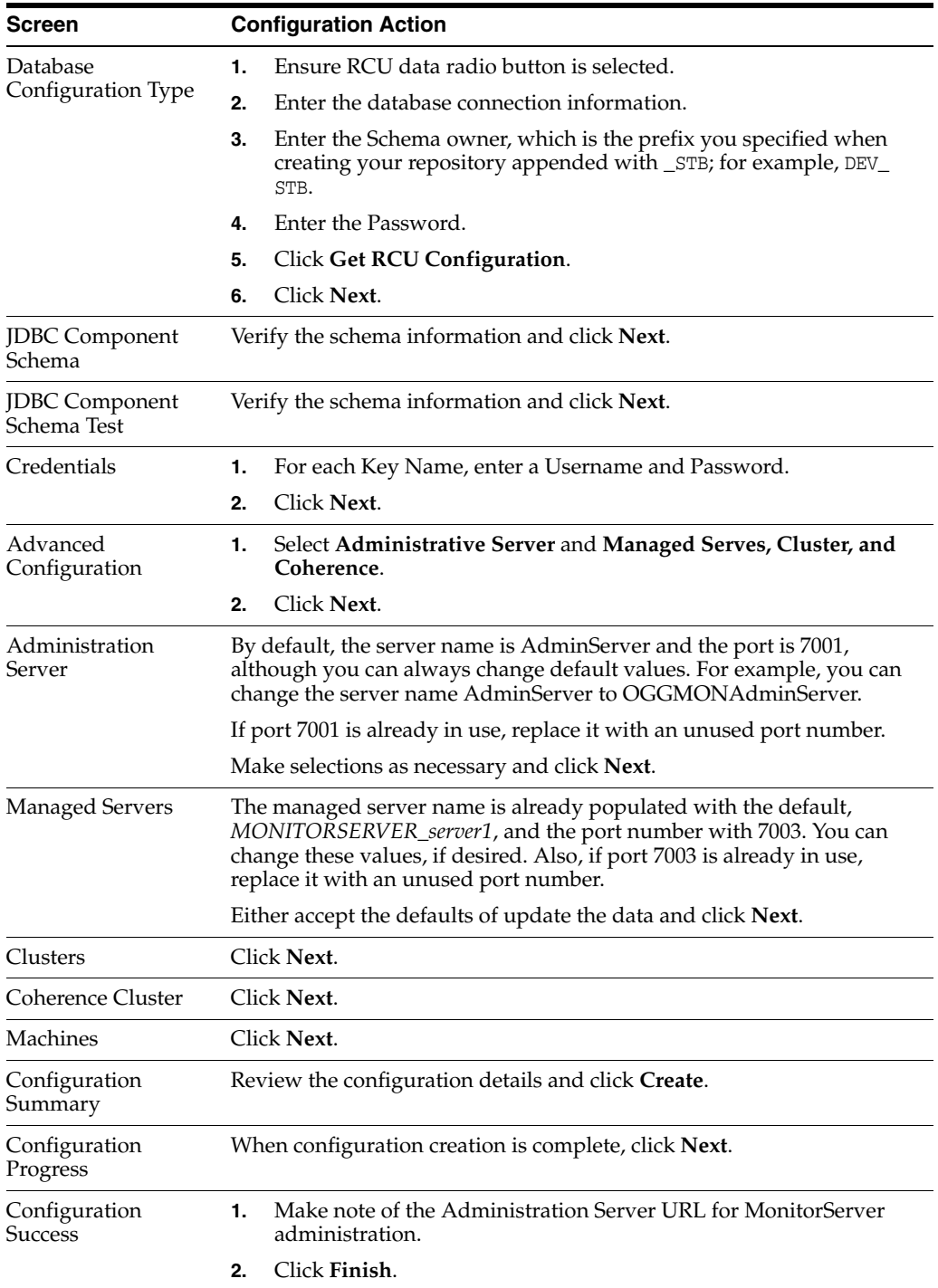

# <span id="page-23-0"></span>**3.4 Upgrading the Oracle GoldenGate Monitor Server Configuration**

The UA updates the Monitor Server configuration files to the latest 12.2.1 configuration by maintaining your existing set property values. It creates a oggmon.properties file in the *domain\_name*/config/monitorserver/cfg/ directory, with an encrypted password entry that is used in JMX communication between Monitor Server and Agent.

Navigate to *ORACLE\_HOME*/oracle\_common/upgrade/bin and enter:

For Linux or UNIX:

\$ ./ua

For Windows:

C:\ ua.bat

Navigate the UA screens as instructed in the following table to upgrade your server. The UA Welcome screen appears.

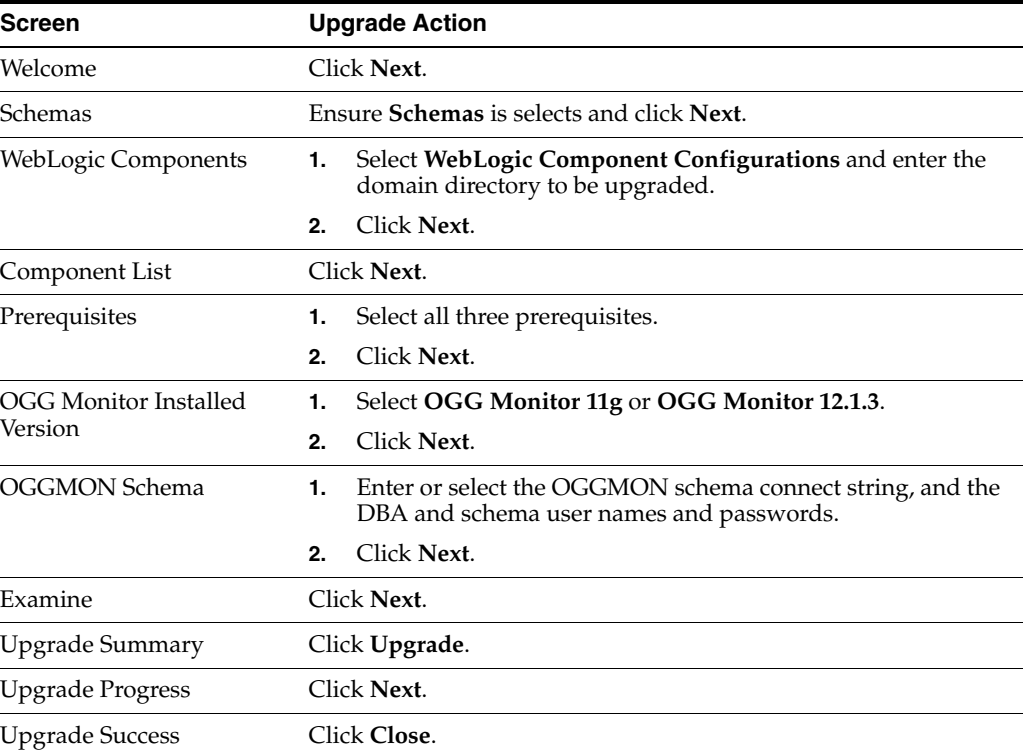

This completes the Oracle GoldenGate Monitor Server for Oracle database and domain upgrade process.

## <span id="page-24-0"></span>**3.5 Next Step: Perform Post-Upgrade Tasks**

With the upgrade process complete for your database type, you next need to perform certain post-upgrade tasks, which are described in [Chapter 4, "Performing](#page-26-3)  [Post-Upgrade Tasks".](#page-26-3)

# <span id="page-26-3"></span><sup>4</sup>**Performing Post-Upgrade Tasks**

<span id="page-26-0"></span>This chapter describes the tasks required once you have updated Oracle GoldenGate Monitor to the 12*c* (12.2.1) release.

This chapter contains the following sections:

- [Section 4.1, "Create WebLogic Domain for Monitor Server"](#page-26-1)
- [Section 4.2, "Create the Oracle GoldenGate Monitor Agent Instance 12c \(12.2.1\)"](#page-26-2)
- [Section 4.3, "Starting the Oracle GoldenGate Monitor Server"](#page-27-0)

**Note:** After upgrading to Oracle GoldenGate Monitor 12*c* (12.2.1), Oracle GoldenGate Monitor 11*g* users cannot immediately log in to it. You must create users and assign privileges by using the Oracle WebLogic Administration Console. For more information, see "Managing Users from the WebLogic Administration Console" in *Installing and Configuring Oracle GoldenGate Monitor Server*.

## <span id="page-26-1"></span>**4.1 Create WebLogic Domain for Monitor Server**

With the existing Oracle GoldenGate Monitor Server database successfully upgraded from 11g (11.x) to 12*c* (12.2.1), you need to create an expanded WebLogic domain for the server implementation that runs with the upgraded schema. *You must use the upgraded Monitor schema during this process*. Follow the "Creating the WebLogic Server Domain" procedure described in *Installing and Configuring Oracle GoldenGate Monitor Server*:

## <span id="page-26-2"></span>**4.2 Create the Oracle GoldenGate Monitor Agent Instance 12***c* **(12.2.1)**

After running the upgrade configuration scripts described in the previous chapters, use the following procedure to create an Oracle GoldenGate Monitor Agent instance:

- **1.** Stop the Oracle GoldenGate Monitor Agent instance that is pointing to the Oracle GoldenGate Monitor 11g or 12*c* (12.1.3) server.
- **2.** Create a new Oracle GoldenGate Monitor Agent 12*c* (12.2.1) instance by following the instance set up instructions in *Installing and Configuring Oracle GoldenGate Monitor Agent*.

**Note:** If you are upgrading from 11g, you must create both a 12*c* (12.2.1) Monitor Agent and Monitor Agent instance. If you are upgrading from 12*c*, you only need to create a 12*c* (12.2.1) Monitor Agent instance because the Agent already exists.

- **3.** Manually copy the oggmon.properties file from the *MONITOR\_SERVER\_ DOMAIN*/config/monitorserver/cfg directory into the *MONITOR\_AGENT\_PRODUCT\_ HOME*/cfg\_templates directory.
- **4.** Go to the *MONITOR\_AGENT\_PRODUCT\_HOME* directory and run the upgradeToMonitorAgent1221 utility.

On Linux:

\$ ./upgradeToMonitorAgent1221.sh

On Windows:

\$ upgradeToMonitorAgent1221.bat

The system responds with:

Please enter absolute path of Oracle GoldenGate home directory:

**5.** Enter the absolute path of your Oracle GoldenGate home directory.

The system responds with:

Please enter absolute path of Monitor Agent 12.1.3 Instance:

**6.** Enter the absolute path of your Monitor Agent 12.1.3 Instance.

**Note:** The Monitor Agent 12.1.3 Instance directory should be the directory path to where Monitor Agent 12.1.3 Instance is installed.

The system responds with:

Please enter unique name to replace timestamp in startMonitorAgent script:

**7.** The startMonitorAgent script suffix is the timestamp by default. Enter a unique name to override the timestamp suffix or press Enter to continue.

The script will continue with the upgrade to completion.

- **8.** Remove existing Oracle GoldenGate JAgent (JAGENT) software that was bundled with Oracle GoldenGate Software by doing the following:
	- **a.** Delete *OGG\_HOME*/cfg folder
	- **b.** Delete *OGG\_HOME*/dirjar\_folder
	- **c.** Delete *OGG\_HOME*/pw\_agent\_util.\* files
	- **d.** Delete *OGG\_HOME*/jagent.\* files
- **9.** Start the Oracle GoldenGate Monitor Agent from Oracle GoldenGate Core GGSCI console by entering start jagent.

## <span id="page-27-0"></span>**4.3 Starting the Oracle GoldenGate Monitor Server**

Finally, start the Oracle GoldenGate Monitor Server.

Expanded domains are used for Oracle databases. To start Oracle GoldenGate Monitor Server running with this type of database, do the following:

- **1.** Navigate to *MONITORSERVER\_GOLDENGATE\_DOMAIN* and run the following scripts to start the Weblogic Administration Server as described in "Start the WebLogic Administration Server" in *Installing and Configuring Oracle GoldenGate Monitor Server*.
- **2.** Navigate to *MONITORSERVER\_GOLDENGATE\_DOMAIN/bin*, and start the Weblogic 12*c* (12.2.1) Managed Server, as described in "Start the WebLogic Managed Server" in *Installing and Configuring Oracle GoldenGate Monitor Server*.
- **3.** Run this script with the arguments noted:
	- \$ ./startManagedWebLogic.sh MONITOR\_server1 http://<hostname>:7001
- **4.** Open the WebLogic Administration Console and, following the instructions in "Managing Monitor Server Users from the WebLogic Administration Console" in *Installing and Configuring Oracle GoldenGate Monitor Server*, create a Oracle GoldenGate Monitor user.
- **5.** Once you have completed the preceding steps, log in to Oracle GoldenGate Monitor with the username and password created in the Weblogic Server and verify system functionality.